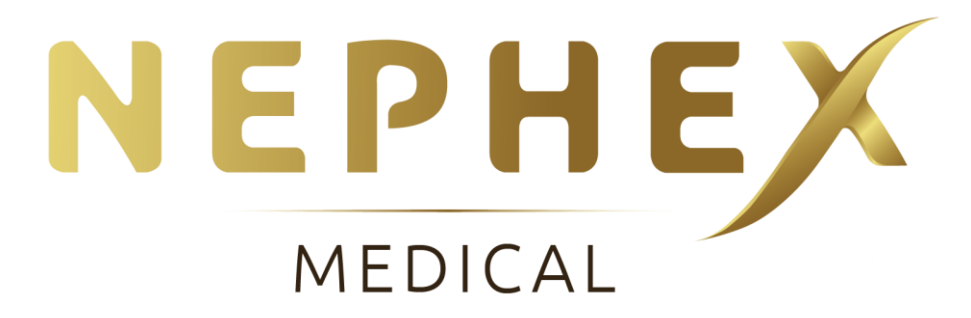

# Release 8.0.0

This release will include a few small new features and enhancements to the system.

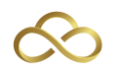

## **Contents**

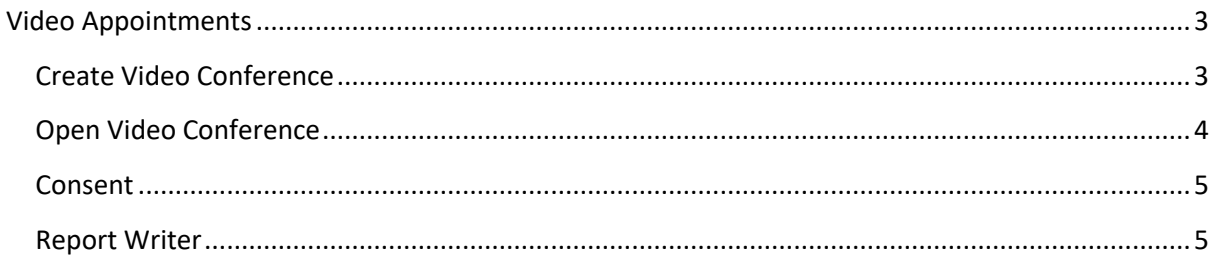

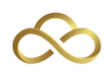

## <span id="page-2-0"></span>**Video Appointments**

Examination can now be conducted according to the rules set out by MedCo during the Corona Virus Epidemic, which permit the use of remote examinations using recorded video interviews. We have added the ability to create and send out a secure 1-to-1 video link to the Claimant from within Nephex Medical.

We highly recommend that you are on the phone to Claimant when you are about to do the following steps so that there is then no delay in the Claimant joining the Video Appointment.

The recordings are securely stored on Twilio and they are available for downloaded if and when needed. If you are needing to download the recording, you will need to email [support@nephos](mailto:support@nephos-solutions.co.uk)[solutions.co.uk](mailto:support@nephos-solutions.co.uk) with the case details so that we can obtain this recoding for you.

## <span id="page-2-1"></span>**Create Video Conference**

The first step you need to do is to create the 1-to-1 video Conference. To do this, you will need to click on the *Cog* and then select *Create Video Conference* (Fig1). Now the system may not look like its doing anything, but it's creating the secure video conference room and linking it to this Claimants record.

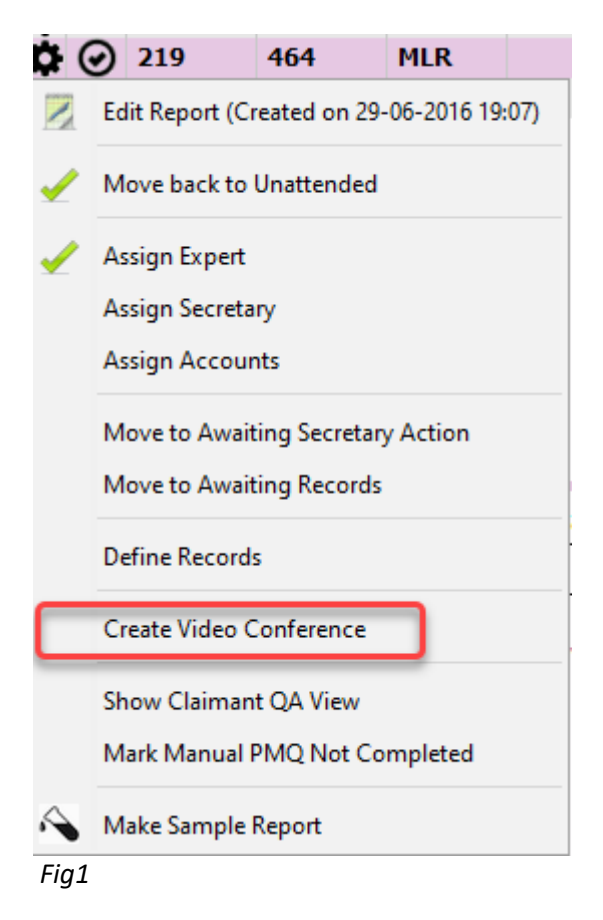

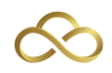

### <span id="page-3-0"></span>**Open Video Conference**

Now that you have created the Video Conference, you now need to send the link to the Claimant. This is done automatically through SMS.

To Open the Video Conference, you will once again need to click on the *cog* and select *Open Video Conference* (Fig2).

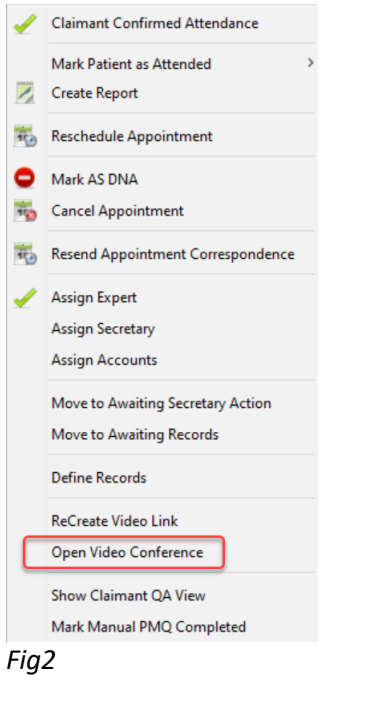

Doing this will open the Conference in your web browser. When you first do this, you will be asked to allow the use of the Camera and the Microphone in the browser. **It is imperative that you accept this as otherwise the recording session won't work**.

Once you have been taken to the webpage, you will need to go back to Nephex Medical (DO NOT CLOSE THE WEB BROWSER) and you will see a SMS box that will contain the details about the Video Conference along with the link for the Claimant to click on (Fig3).

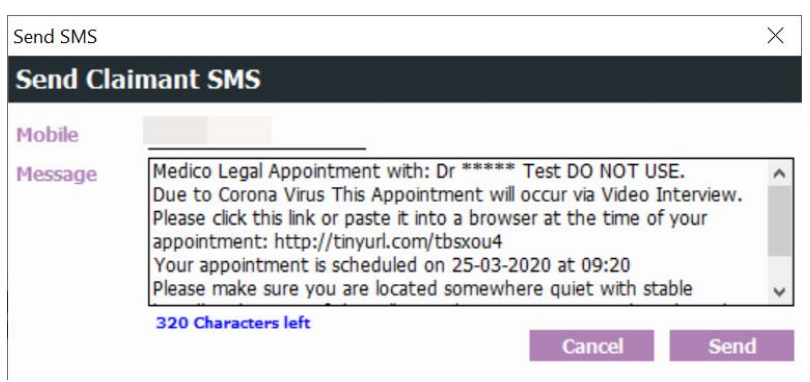

*Fig3*

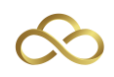

#### <span id="page-4-0"></span>**Consent**

When the Claimant has joined the Video Conference, you will need to make sure that you inform them that the session is being recorded and that they give their consent for this to happen.

#### <span id="page-4-1"></span>**Report Writer**

Now that you have the Video Conference open, you can now open up the report writer for this Claimant. Once you have loaded it up, you will need to click the checkbox that is located in the *Administration* section of the report (Fig4).

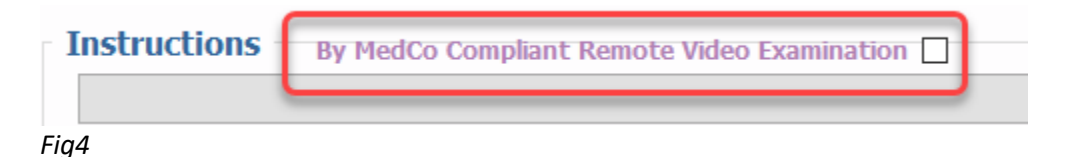

When you have clicked the box, you will get a messaging confirming that you have got the consent of the Claimant for the recorded remote video examination to take place (Fig5).

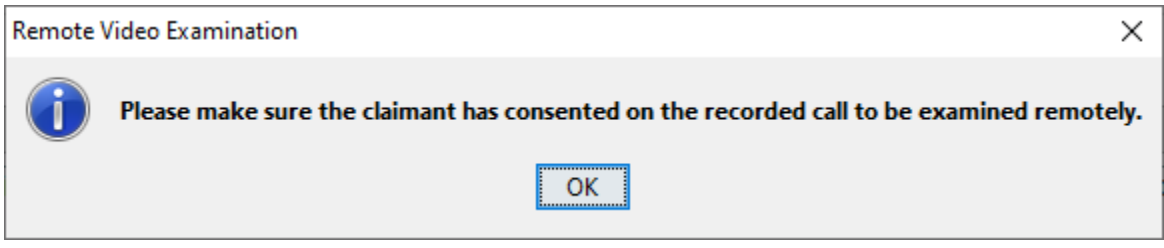

*Fig5*

Once you have clicked OK, the text in the Instructions section will change to include the information needed by MedCo with regards to Remote Examinations (Fig6).

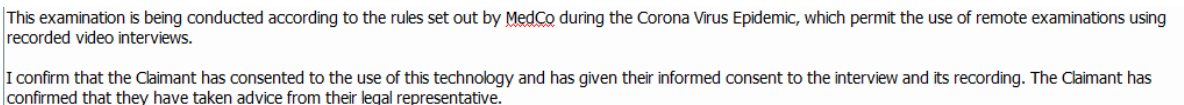

*Fig6*

The system will automatically change the venue of the examination to *MedCo Compliant Remote Examination* (Fig7)

Place of Examination *Fig7*

MedCo Compliant Remote Examination